## **DEPARTMENT CONTACTS** Palm Beach, FL 33480

Josh Martin, AICP, CNU-A, Director of Planning, Zoning & Building (561) 227-6401 Jmartin@townofpalmbeach.com

Wayne Bergman, Assistant Director / Building Official (561) 227-6426 wbergman@townofpalmbeach.com

Paul Castro, Zoning Administrator (561) 227-6406 pcastro@townofpalmbeach.com

John Lindgren, Planning Administrator (561) 227-6414 jlindgren@townofpalmbeach.com

Craig Hauschild, PZB Engineer (561) 227-7042 chauschild@townofpalmbeach.com

Debby Moody, Business Services Supervisor, MBTO (561) 227-6411 dmoody@townofpalmbeach.com

Andres Quintana, Plan Review (561) 227-6415 aquintana@townofpalmbeach.com

Dave Holt, Plan review (561) 227-6427 dholt@townofpalmbeach.com

Brian Thomas, Plan Review (561) 227-6407 bthomas@townofpalmbeach.com

## TOWN OF PALM BEACH

**PLANNING, ZONING & BUILDING DEPARTMENT**  360 S. County Road

Phone: 561-838-5431 Fax: 561-835-4621 www.townofpalmbeach.com

The Building Department is open Monday through Friday from 8:30am to 5:00pm, with the exception of Town observed holidays. The last sign in for permit submittal is 4:00pm however the office remains open for permit pick up and inquiries until 5:00pm.

# PERMIT TRACKING / PICK UP INFORMATION

## TOWN OF PALM BEACH

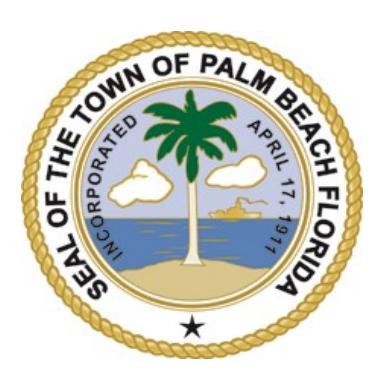

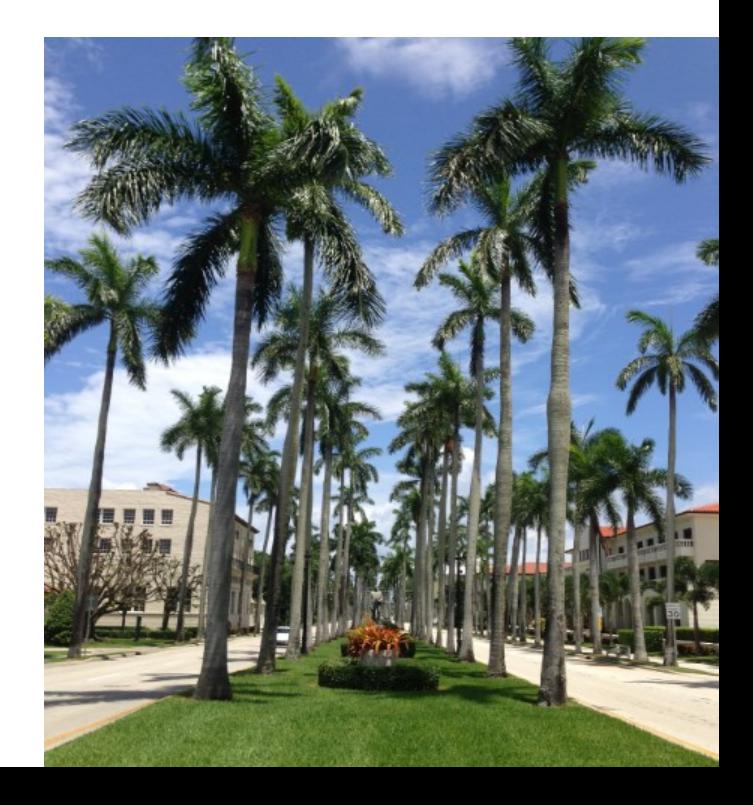

# **PERMIT TRACKING / PICK UP INFORMATION**

The Town of Palm Beach offers an interactive website that will allow you to track your permits on line. Log on to https:// eden.townofpalmbeach.com this link will direct you to the main screen where you will see **"CITIZEN SERVICES"** on the left. Click on this tab to go to the next screen as shown below.

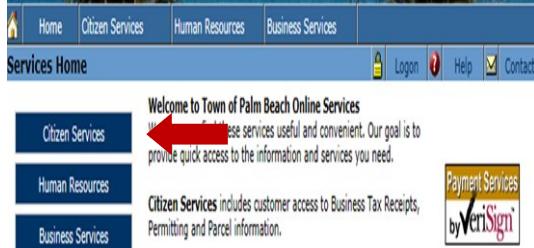

Human Resources services include online Job Listings and Employee

This next screen is where you will log on to track your permit. You can log on without registering by selecting **"PERMITS IN-QUIRY"**. You can also register your company by selecting **"NEW USER"** and follow the instructions. If you are already registered select **"REGISTERED USER"** and log on.

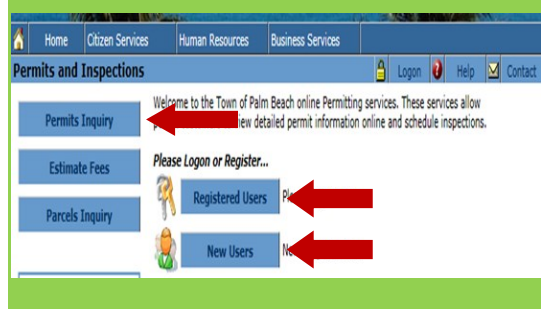

At the next screen you will see several fields for which you can search for a permit. Select the first line **"PERMIT NO."** . Input the permit number from the receipt you have received at permit submittal. (Example: B1223162) Next click **SEARCH FOR PERMITS"** at the bottom of the page.

Citizen Service **Business Service** u will get the best results by being as specific as possible. If you know your permit number or your customer<br>see either one. Searches by Permit Type, Last Name, or an incomplete Street Address may return too many<br>"Search Permits issued between 1/01/2003 and 10/05/08 start with an "X" instead of a "B". If you are searching for permits prio<br>1/1/2003, contact our Records Division. Permit No. B-12-23162 or B0905500) Permit ID No **Project Nam** Applican **Last Name** Owne (Last Name) Customer PMC No. **Application Date MM/DD/YYYY Issue Date** (MM/DD/YYYY) Permit Type Select a Permit type **Street Address** Suite Number Permit Status O Pending O Issued O Approved O Final O All Search for Permits

At this screen you will see your permit number in a blue hyperlink. Click on the hyperlink which will take you into your permit.

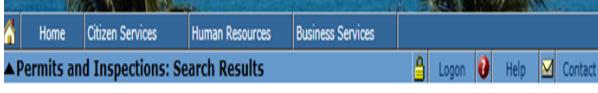

### **A New Permit Search**

**Permit Search Results** 

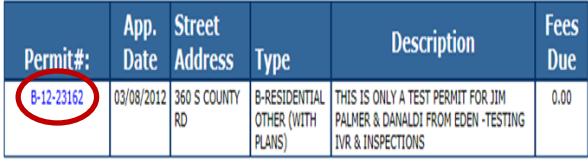

You can change the viewing to **"ACTIONS"**. By doing this you can see any comments plan review may have or where your permit is in the routing status.

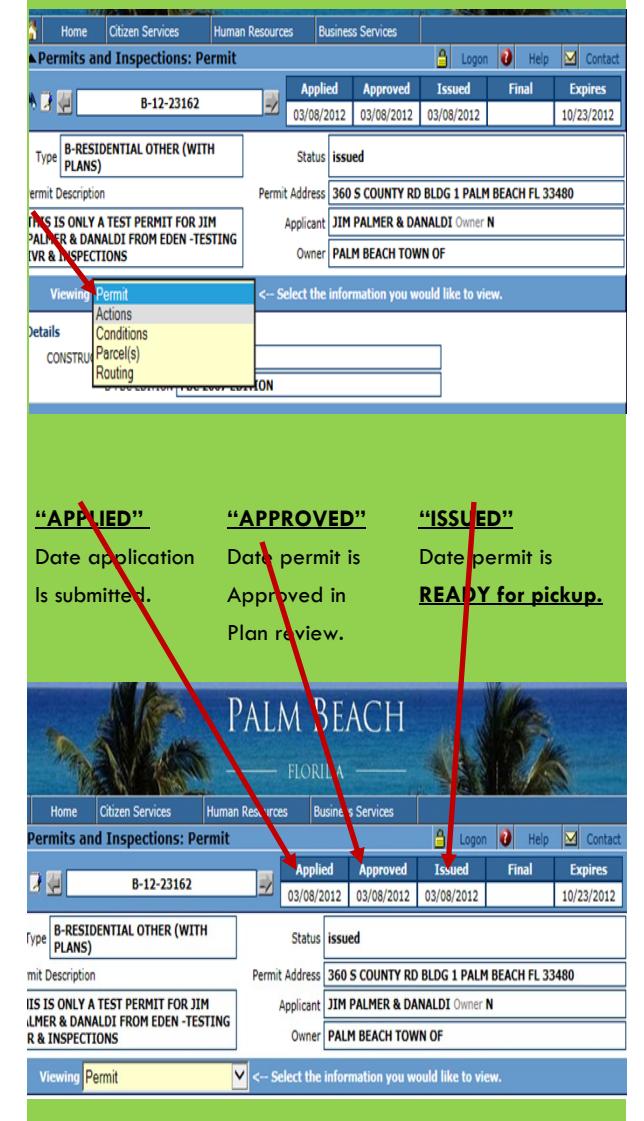